# Smartřády – uživatelská příručka

# Obsah

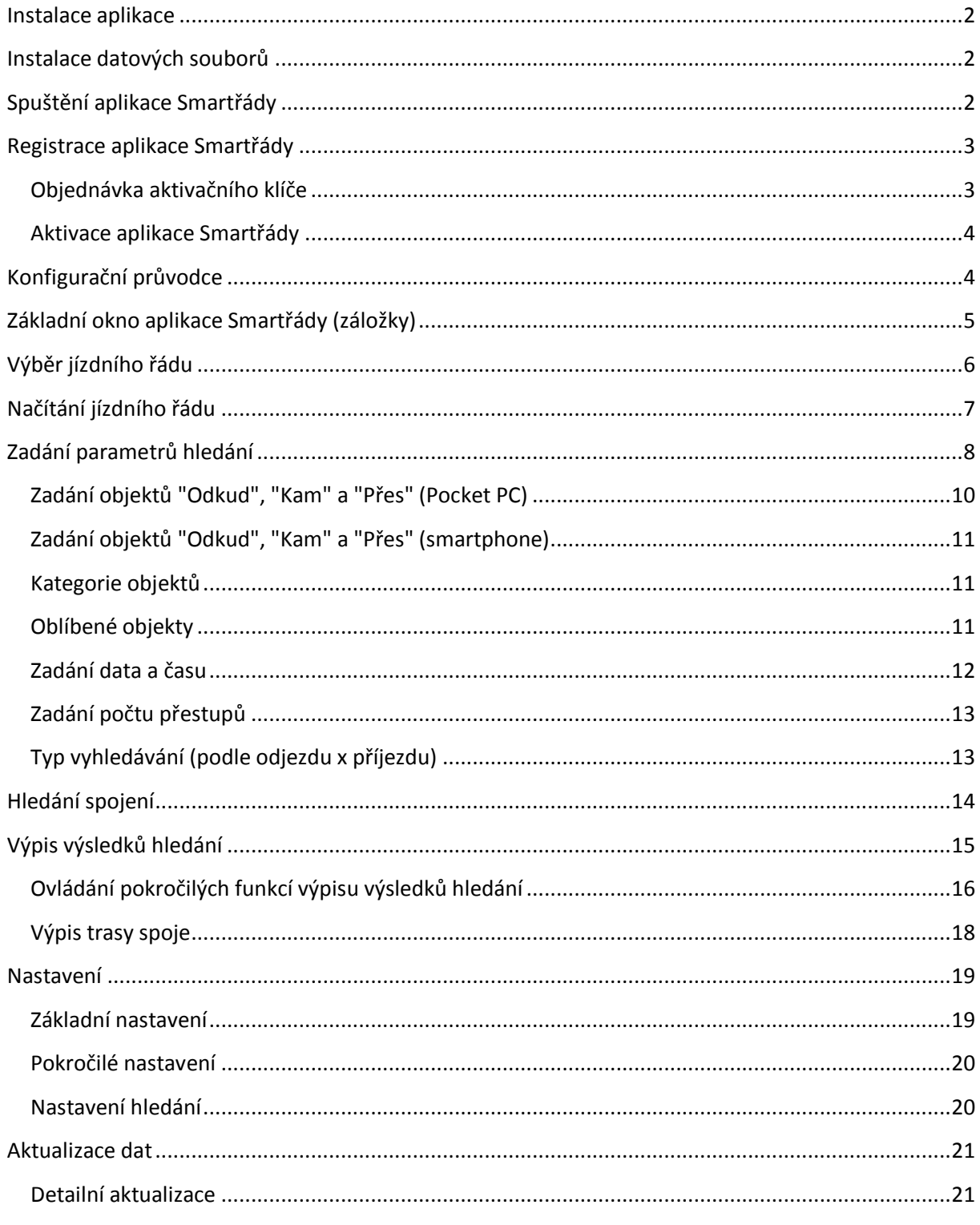

#### <span id="page-1-0"></span>**Instalace aplikace**

- 1. Ze sekce [ke stažení](http://www.smartrady.cz/3-ke_stazeni) si stáhněte buď instalační soubor, distribuční balíček, nebo archiv ve formátu .ZIP. Dále se budeme zabývat pouze **instalačním souborem**.
- 2. Připojte vaše zařízení k počítači. Pokud máte operační systém Windows XP, je nutné nainstalovat aplikaci ActiveSync - ke stažení [zde.](http://www.microsoft.com/downloads/details.aspx?displaylang=cs&FamilyID=9E641C34-6F7F-404D-A04B-DC09F8141141)
- 3. Spusťte stažený instalační soubor. Klikněte na **'Další'**.
- 4. Zaškrtněte, že souhlasíte s licenčními podmínkami tak, aby se odkrylo tlačítko **'Dokončit'** a klikněte na něj.
- 5. Pokud máte připojené zařízení, aplikace se na něj začne přenášet.
- 6. Po dokončení přenosu na zařízení se podívejte na vaše zařízení a vyberte si, kam chcete aplikaci instalovat (jestli na zařízení nebo na paměťovou kartu - pokud je k dispozici).

## <span id="page-1-1"></span>**Instalace datových souborů**

- 1. Ze stránek společnosti [Chaps](http://www.chaps.cz/ke-stazeni-aktualizace-idos-smart.asp) si stáhněte buď instalační soubor, distribuční balíček, nebo archiv ve formátu .ZIP příslušného jízdního řádu (řádů). Dále se budeme zabývat pouze **instalačním souborem**.
- 2. Připojte vaše zařízení k počítači. Pokud máte operační systém Windows XP, je nutné nainstalovat aplikaci ActiveSync - ke stažení [zde.](http://www.microsoft.com/downloads/details.aspx?displaylang=cs&FamilyID=9E641C34-6F7F-404D-A04B-DC09F8141141)
- 3. Spusťte stažený instalační soubor. Klikněte na **'Next' ('Další').**
- 4. Zaškrtněte, že souhlasíte s licenčními podmínkami tak, aby se odkrylo tlačítko **'Finish' ('Dokončit')** a klikněte na něj.
- 5. Pokud máte připojené zařízení, aplikace se na něj začne přenášet.
- 6. Po dokončení přenosu na zařízení se podívejte na vaše zařízení a vyberte si, kam chcete datový soubor instalovat (jestli na zařízení nebo na paměťovou kartu - pokud je k dispozici).
- **Upozornění:** Z důvodu velkých objemů datových souborů s jízdními řády doporučujeme instalaci na paměťovou kartu. Pokud jste předtím instalovali aplikaci do jiného umístění než datové soubory, aplikace si datové soubory sama dohledá.

## <span id="page-1-2"></span>**Spuštění aplikace Smartřády**

Pokud jste úspěšně nainstalovali aplikaci Smartřády a alespoň jeden datový soubor, můžete aplikaci Smartřády spustit.

Otevřete **Start > Programy (Programs)**. Zde najdete ikonu aplikace Smartřády. Klepněte na ni.

# <span id="page-2-0"></span>**Registrace aplikace Smartřády**

Než začnete používat aplikaci Smartřády, je nutné nejprve objednat licenci k datovým souborům a poté danou licenci aktivovat.

**Upozornění:** Pro vložení licence na grafikon 2009-10 je nutná verze aplikace alespoň 2.2.2.

#### <span id="page-2-1"></span>**Objednávka aktivačního klíče**

Abyste mohli objednat licenci k datovým souborům, musíte nejprve zjistit hardwarové číslo vašeho zařízení. To poté odešlete v objednávce společnosti CHAPS spol. s r.o.

- 1. Spusťte aplikaci Smartřády.
- 2. Pokud aplikaci zapínáte na daném zařízení poprvé, potvrďte uvodní nastavení a ocitnete se na formuláři pro výběr jízdního řádu.
- 3. V menu vyberte **Správa licencí**. Zobrazí se formulář se seznamem dostupných licencí:

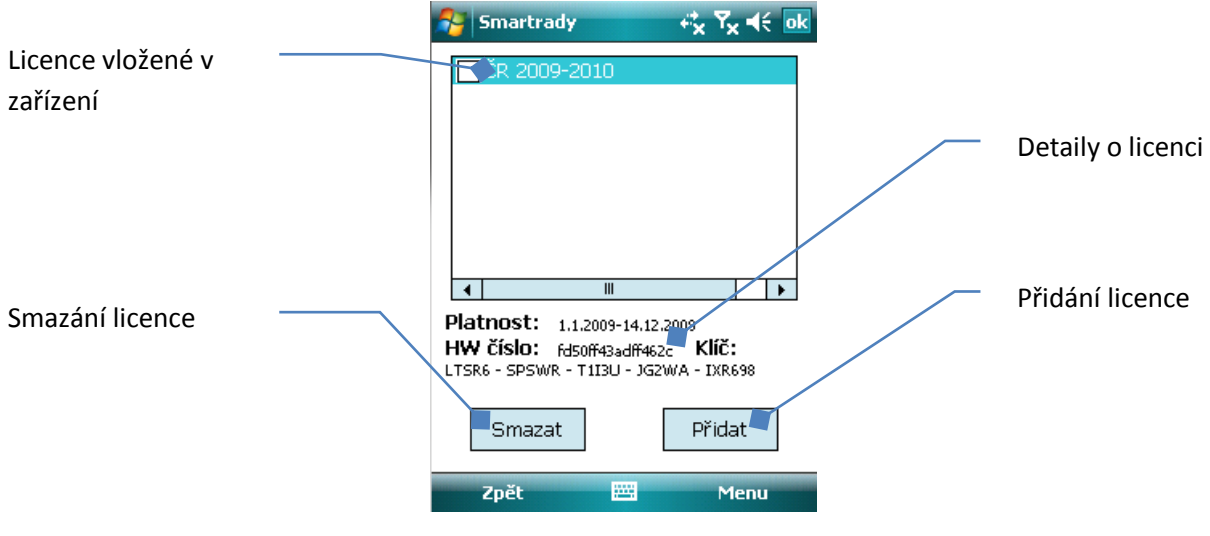

**Obrázek 1 - Správa licencí**

- 4. Stiskněte tlačítko **Přidat** nebo **Menu > Přidat novou**.
- 5. Opište si hardwarové číslo vašeho zařízení z rámečku "Hardwarové číslo".
- **Tip** Pokud se bojíte, že opsáním čísla uděláte chybu, klepněte na **Menu > Uložit do souboru**. Tím si **uložíte hardwarové číslo vašeho zařízení do textového souboru**. Cesta k tomuto souboru se vám objeví ve zprávě o úspěšném uložení čísla. Po připojení vašeho zařízení k počítači můžete pomocí souborového manažeru tento soubor ze zařízení zkopírovat a máte jistotu, že číslo neopíšete špatně.
	- 6. Přejděte na webovou stránku <http://store.chaps.cz/login.asp> a učiňte objednávku licence datových souborů k aplikaci Smartřády. Do objednávky zkopírujte hardwarové číslo vašeho zařízení, které jste zjistili v předchozím bodu.
	- 7. Počkejte na potvrzení objednávky a po jejím zaplacení obdržíte aktivační klíč, kterým aplikaci aktivujete (viz. dále).

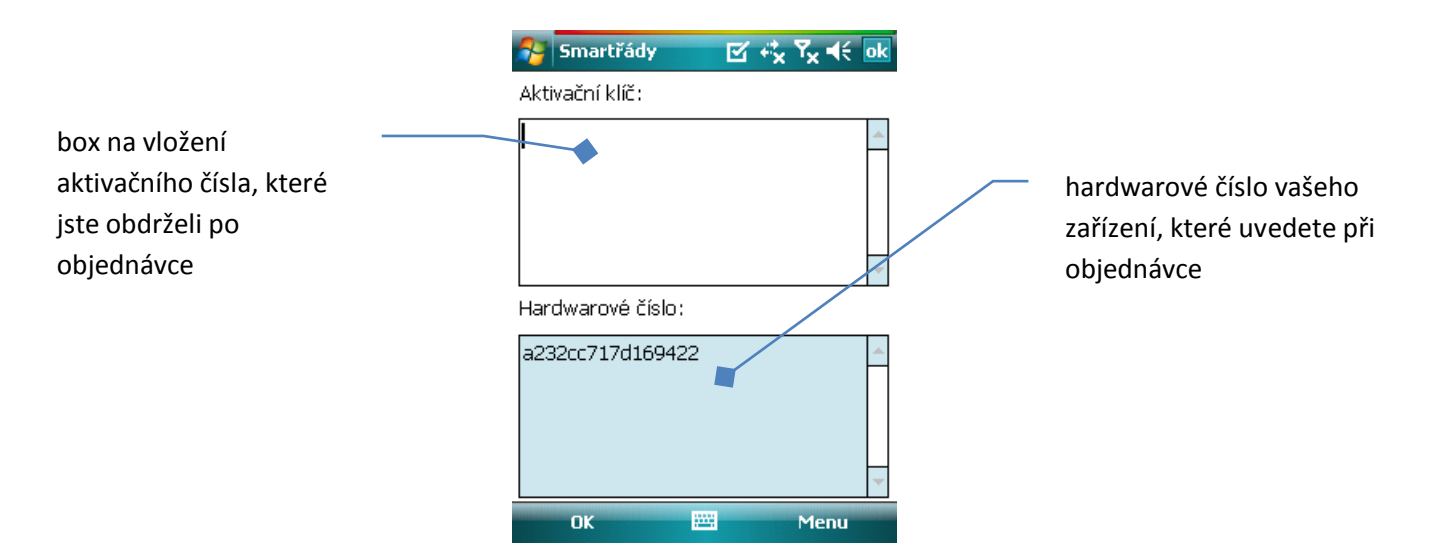

**Obrázek 2 - registrační formulář**

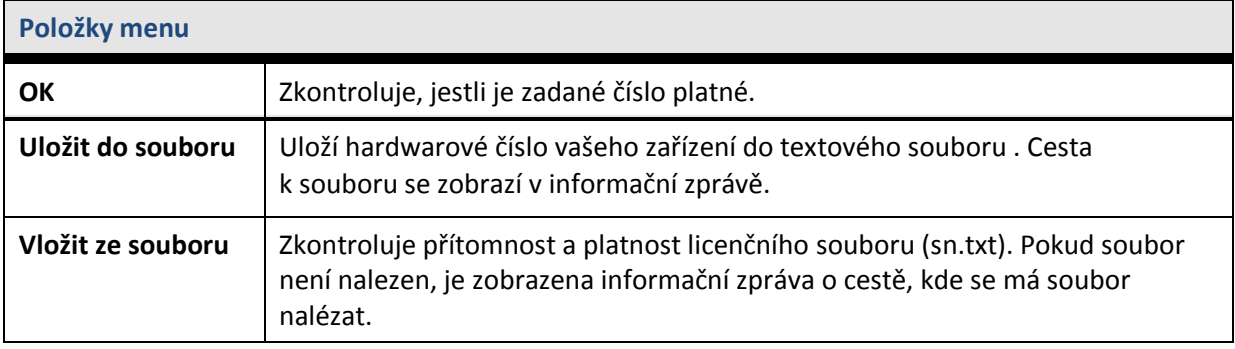

#### <span id="page-3-0"></span>**Aktivace aplikace Smartřády**

- 1. Spusťte aplikaci Smartřády.
- 2. Na formuláři pro výběr jízdního řádu vyberte v menu **Správa licencí**. Zobrazí se formulář se seznamem dostupných licencí.
- 3. Stiskněte tlačítko **Přidat** nebo **Menu > Přidat novou**.
- 4. Do okna **"Aktivační klíč"** vložte aktivační klíč, který jste obdrželi od společnosti Chaps.
- 5. Potvrďte **Ok** a nově přidaná licence by se měla zobrazit v manažeru licencí.
- **Tip** Pokud se bojíte, že opsáním čísla uděláte chybu, klepněte na **Menu > Vložit ze souboru**. Zobrazí se cesta, kam nahrát registrační soubor **sn.txt** (tento soubor si vytvořte na počítači a zkopírujte do něj aktivační klíč - soubor **musí mít 26B** a obsahovat **jen aktivační klíč**). Do tohoto adresáře soubor nahrajte a aplikaci buď vypněte a znovu zapněte, nebo stiskněte znovu položku **Menu > Vložit ze souboru**.

# <span id="page-3-1"></span>**Konfigurační průvodce**

Při prvním spuštění aplikace se zobrazí konfigurační průvodce. Tento průvodce slouží k základnímu nastavení aplikace. Vyberte hodnoty, které se shodují s vašimi preferencemi a volby potvrďte stiskem tlačítka **'Dokončit'.** Pokud jste provedli v nastavení nějaké změny, **aplikaci, prosím, restartujte, aby se změny projevily.**

**Tip** Význam jednotlivých položek nastavení je vysvětlen dále v kapitole **[Základní nastavení](#page-18-2).**

# <span id="page-4-0"></span>**Základní okno aplikace Smartřády (záložky)**

Záložky znáte například z internetových prohlížečů. Stačí vám otevřít si danou aplikaci jednou a v ní si můžete spustit několik oken, takže to vypadá, jako byste měli danou aplikaci otevřenou několikrát. V aplikaci Smartřády tuto vlastnost oceníte například v případech, kdy chcete mezi sebou porovnávat různé možnosti, jak se dostat z počáteční do cílové zastávky. Zobrazení / nezobrazení záložek můžete změnit v **Menu > Nastavení – záložka Základní** (více viz. **[Základní nastavení](#page-18-1)**)..

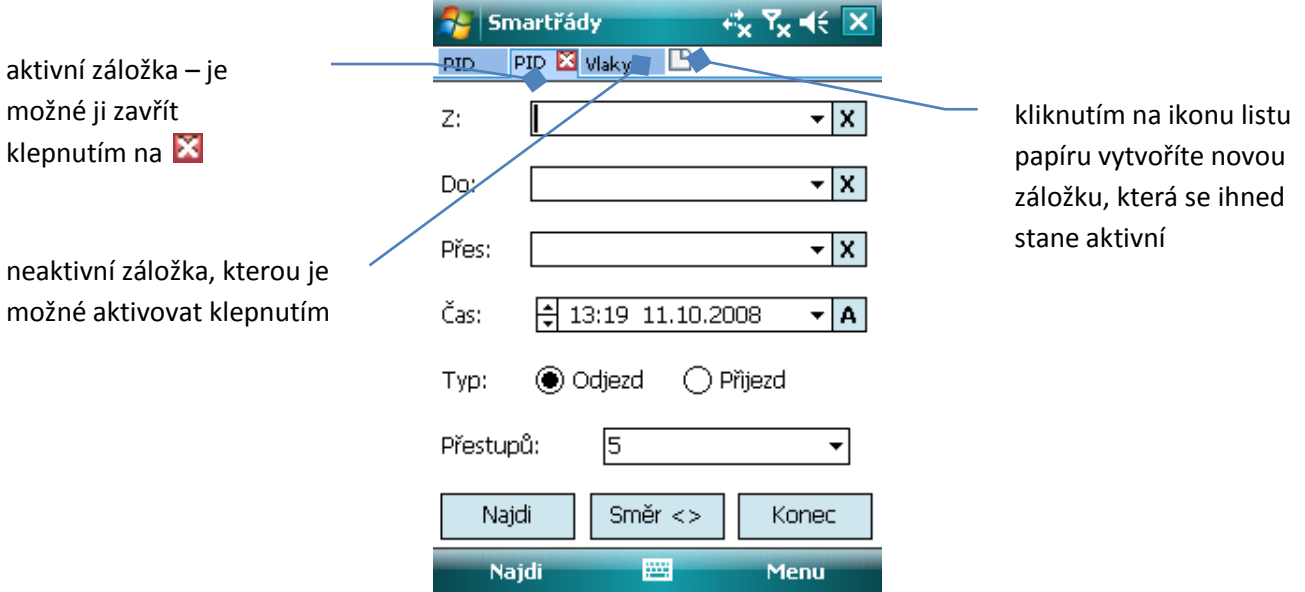

**Obrázek 3 - záložky (Pocket PC)**

neaktivní záložka – záložku aktivujete **stiskem tlačítka doprava (nebo doleva)** na aktivní (tmavěmodře podbarvené) záložce

> aktivní záložka – zaktivníte ji **stiskem klávesy nahoru** buď na formuláři zadání parametrů hledání, nebo výpisu výsledků hledání, **stiskem středu kurzorového kříže (Enter) zavřete aktivní záložku**

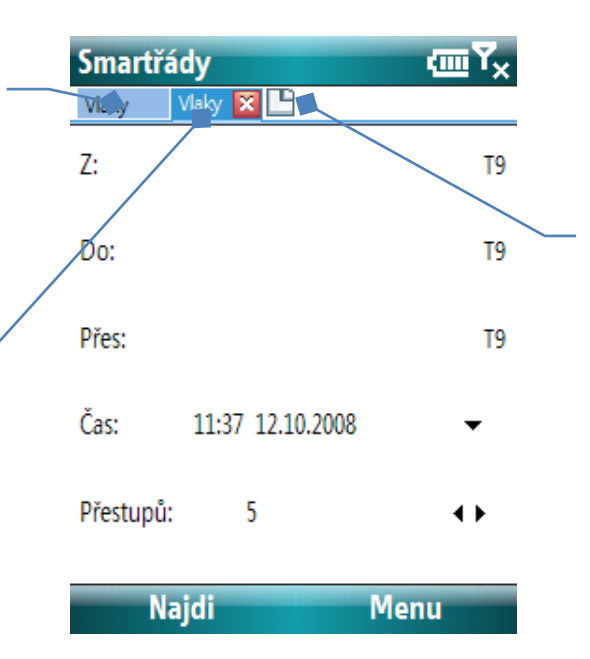

přesunem kurzoru doprava z aktivní (tmavěmodře podbarvené) záložky označíte ikonu listu papíru, stiskem **středu kurzorového kříže (Enter) vytvoříte novou záložku**

**Obrázek 4 - záložky (smartphone)**

# <span id="page-5-0"></span>**Výběr jízdního řádu**

Na formuláři výběru jízdního řádu si vyberete datové soubory, které se mají načíst do paměti vašeho zařízení, a v těchto jízdních řádech bude možné dále vyhledávat spojení.

## **Upozornění***:* Stahujte pravidelně aktualizace vašich jízdních řádů ze stránek <http://www.chaps.cz/ke-stazeni-aktualizace-idos-smart.asp> nebo použijte funkci aktualizování dat přímo ze zařízení. Jedině tak si zajistíte, že nalezená spojení budou vždy správná.

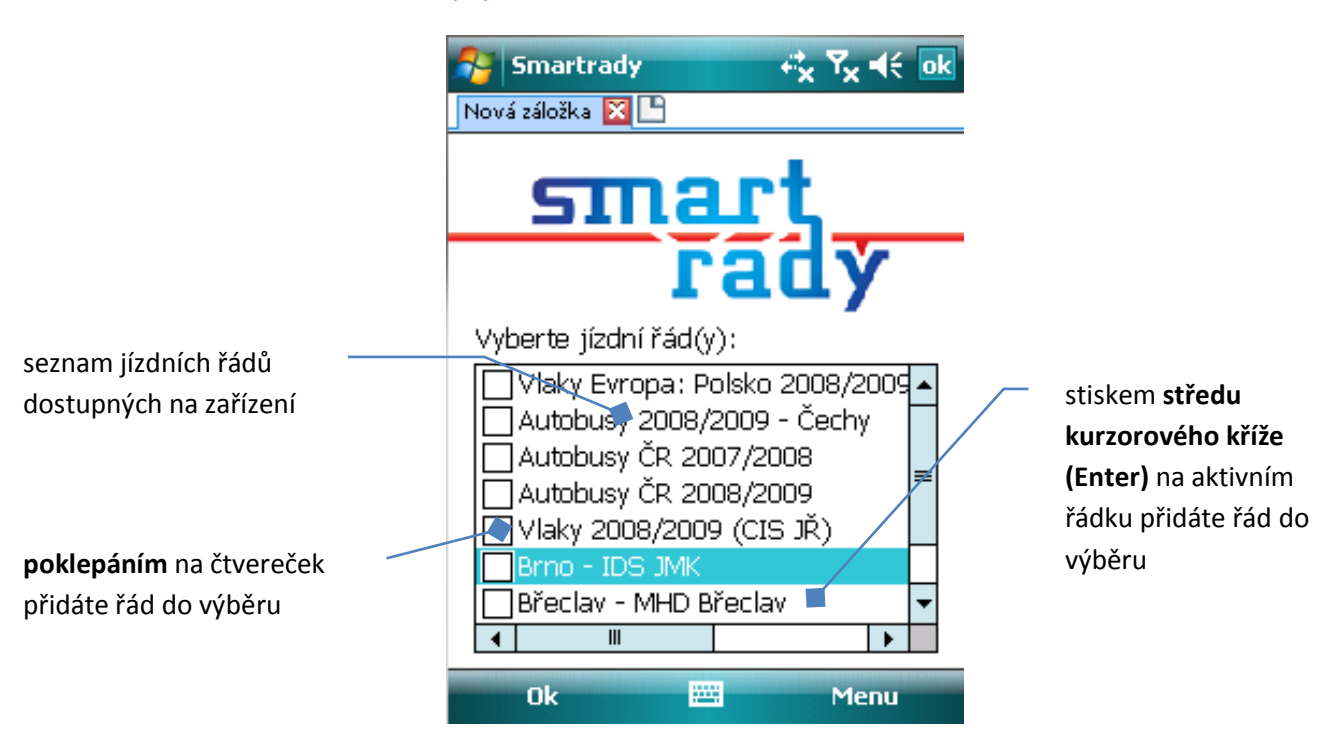

**Obrázek 5 - výběr jízdního řádu**

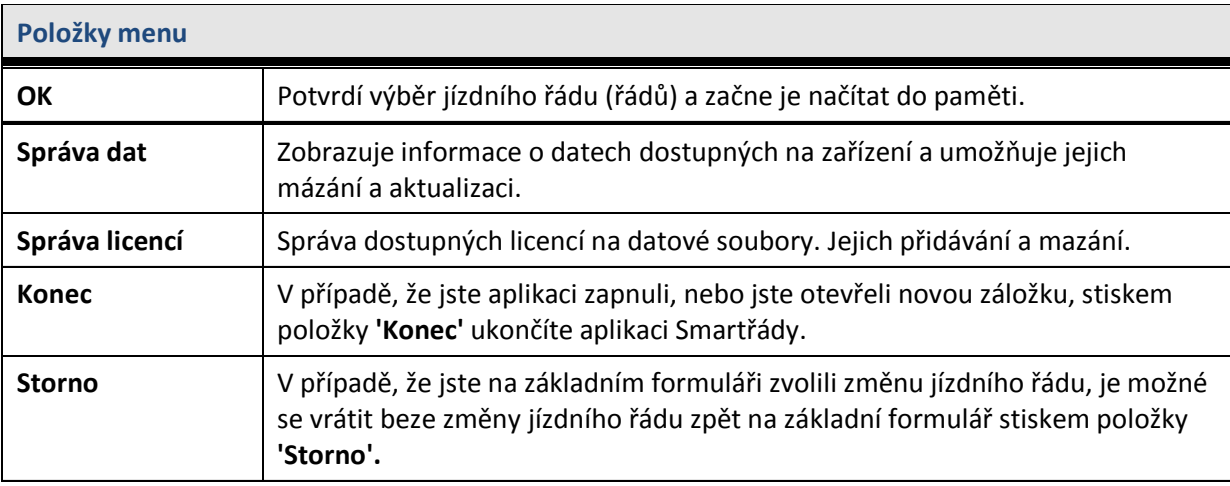

**Tip** Načítejte vždy jen takové jízdní řády, ve kterých skutečně potřebujete hledat.

**Tip** Pokud otevřete více záložek a v těch načtete stejné jízdní řády, tak tyto soubory jsou načteny do paměti pouze jednou. Nemusíte se tedy bát, že dojde k přílišnému zaplnění operační paměti. Využívání záložek se stejnými řády neklade další nároky na operační paměť.

# <span id="page-6-0"></span>**Načítání jízdního řádu**

Formulář načítání jízdního řádu se vám zobrazí v případě, že začnete načítat jízdní řád (řády). Načítání můžete kdykoli zrušit a vrátit se tak na formulář výběru jízdního řádu.

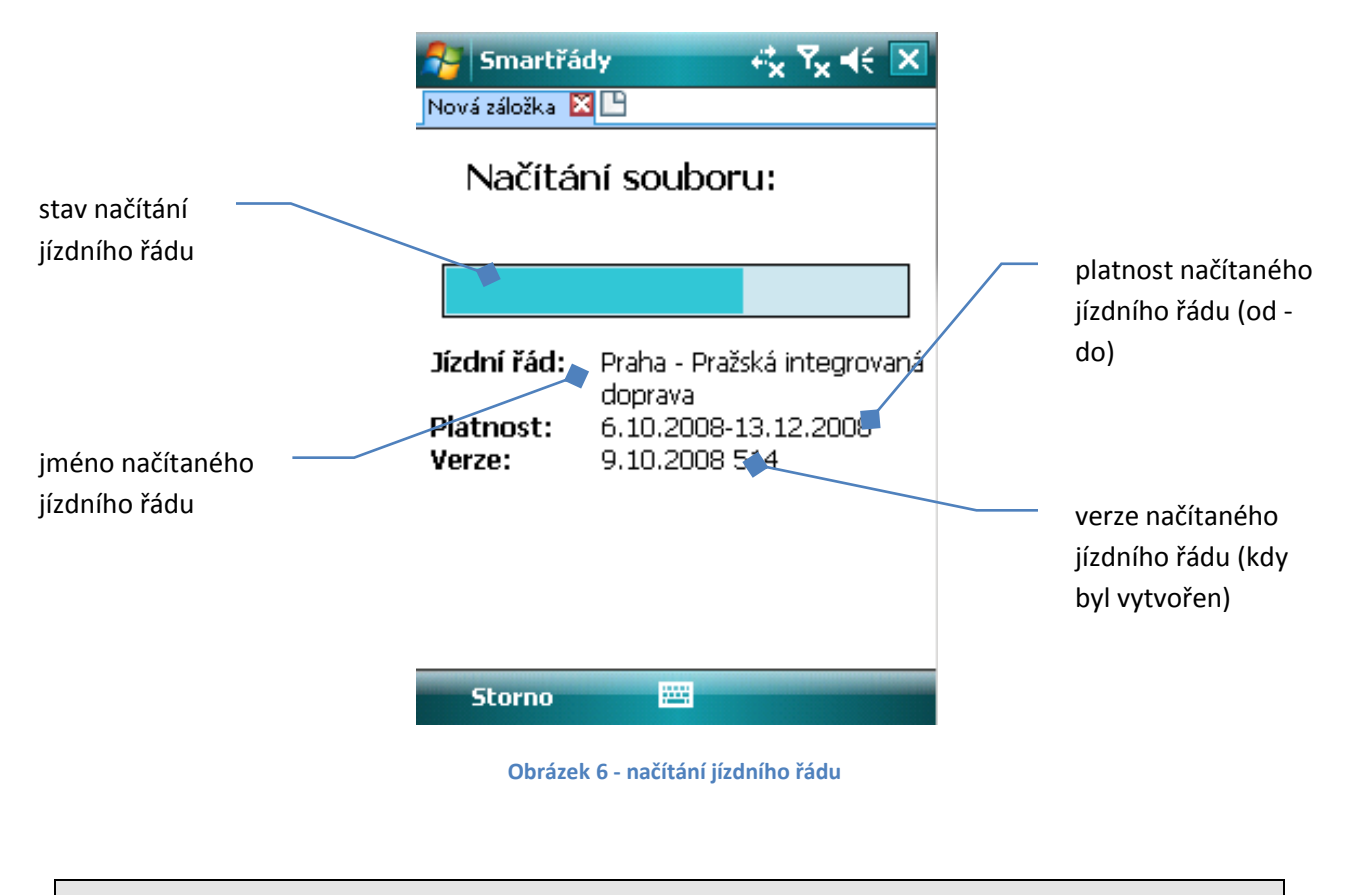

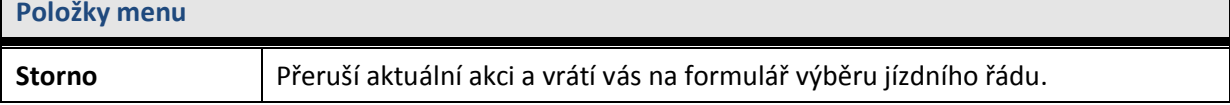

# <span id="page-7-0"></span>**Zadání parametrů hledání**

Formulář na zadávání parametrů hledání je hlavní okno aplikace Smartřády. Pomocí tohoto formuláře **zadáváte objekty odkud, kam a přes, měníte datum a čas hledání a nastavujete počet přestupů**. Z menu je také možné přistupovat k nastavení aplikace a vyhledávání, aktualizaci dat atd.

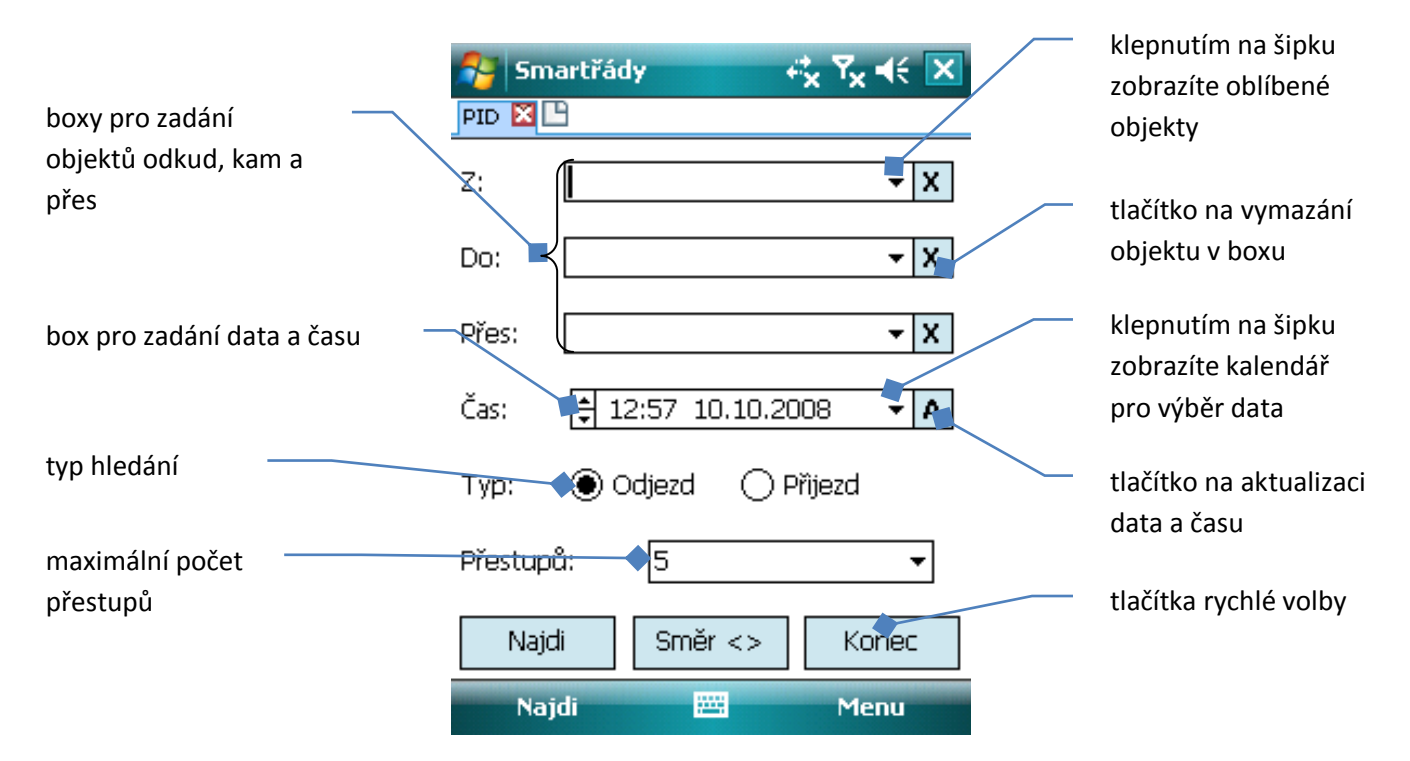

**Obrázek 7 - zadání parametrů hledání (Pocket PC)**

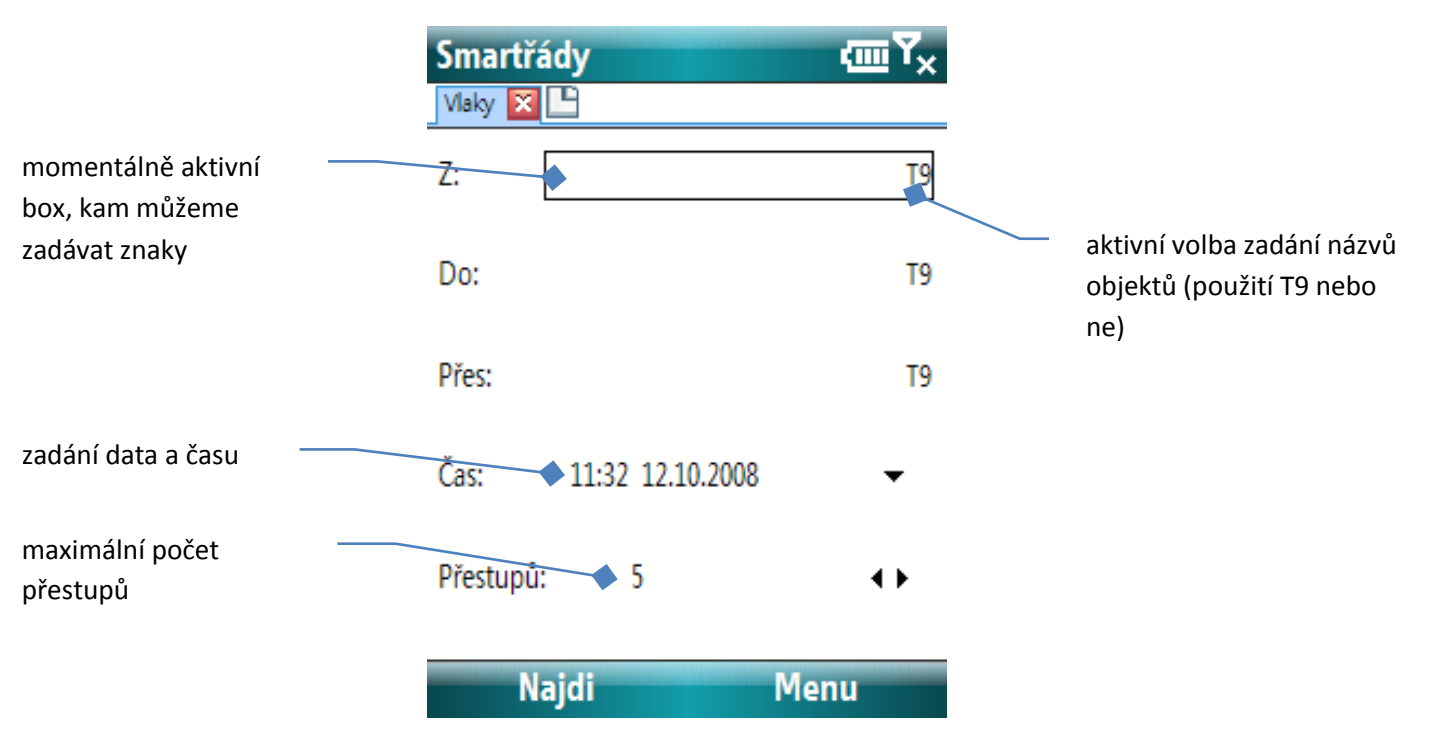

**Obrázek 8 - zadání parametrů hledání (smartphone)**

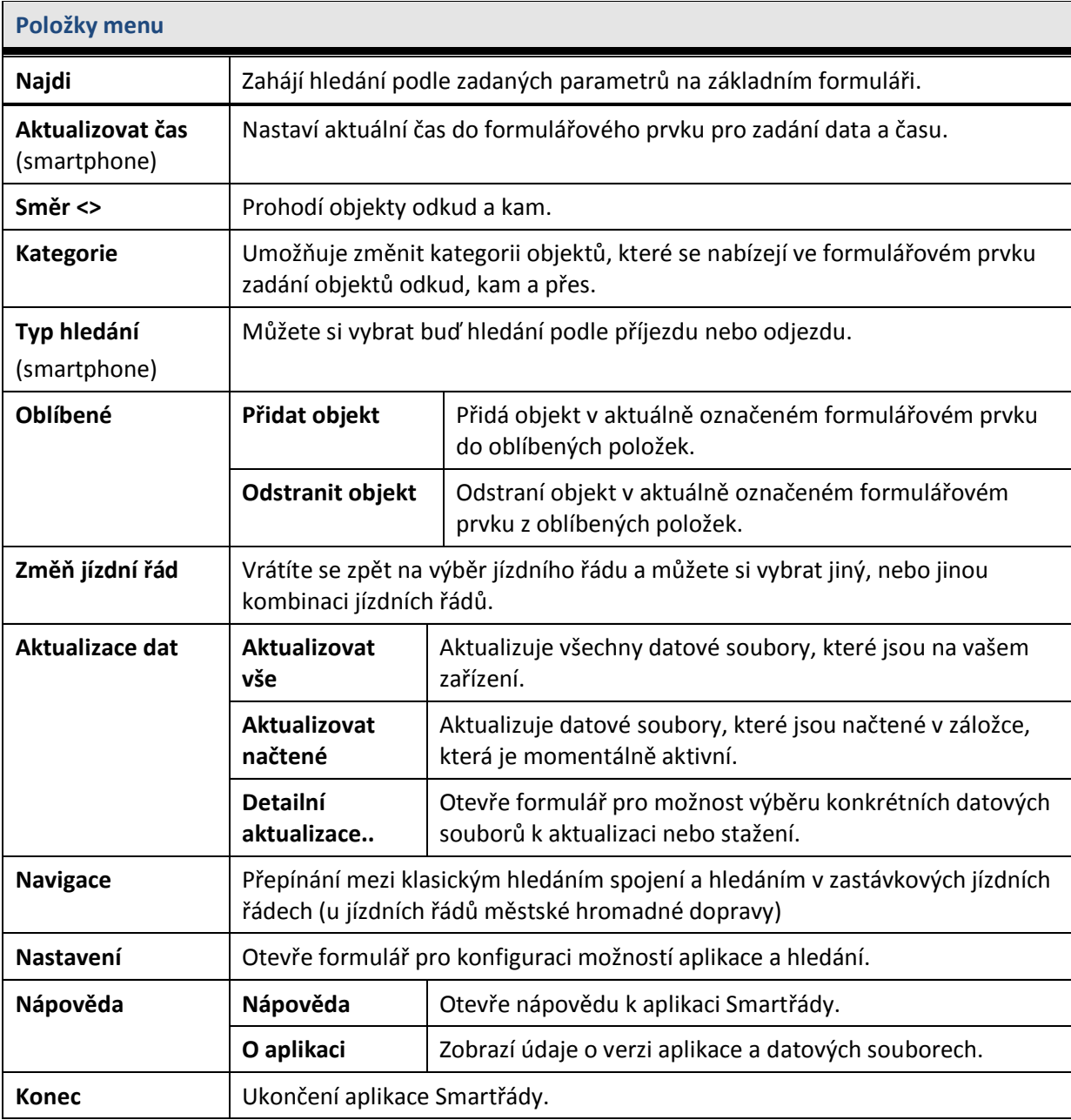

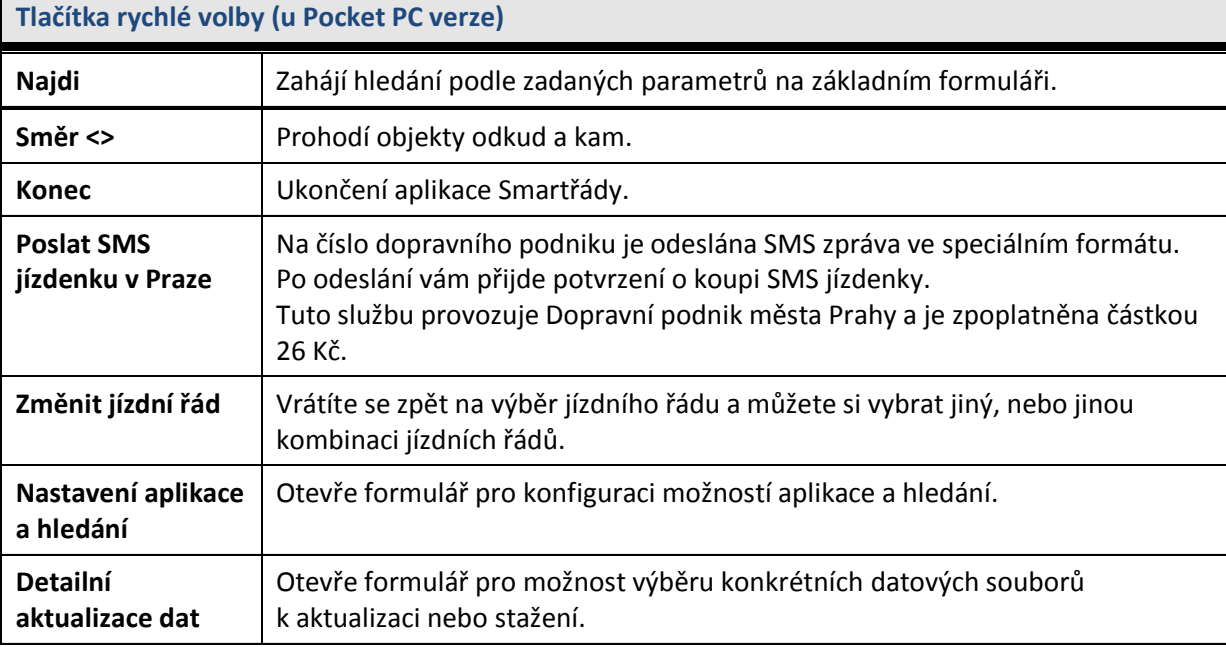

 $\blacksquare$ 

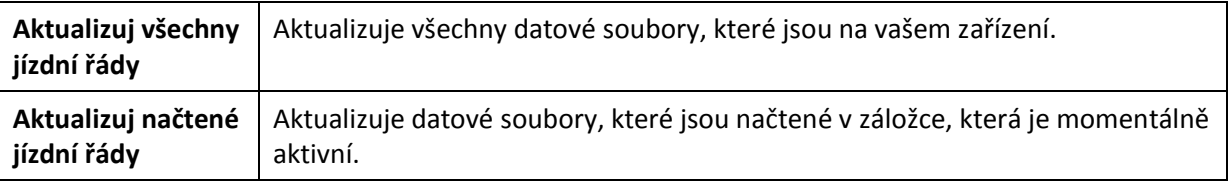

**Tip** Funkce tlačítek na formuláři můžete libovolně měnit v **Menu > Nastavení – záložka Pokročilé** (více viz. **[Pokročilé nastavení](#page-19-0)**).

## <span id="page-9-0"></span>**Zadání objektů "Odkud", "Kam" a "Přes" (Pocket PC)**

- 1. Prostřednictvím dotykového pera nebo pomocí kurzorových kláves vyberte na formuláři prvek **Odkud, Kam nebo Přes**.
- 2. Klepněte na ikonu softwarové klávesnice, nebo poklepejte na aktivní box. Zobrazí se formulář pro zadávání zastávek.
- 3. Při zadávání znaků se v okně pod zadávanými znaky objevují objekty, které odpovídají vašemu vstupu. Na horních pozicích jsou zobrazeny objekty, které už byly dříve hledány (označeny modře) a objekty, které odpovídají oblíbeným položkám (označeny zeleně).
- 4. Ze seznamu vyberte požadovaný objekt buď klepnutím pomocí dotykového pera na daný objekt, nebo pomocí kurzorových kláves **'Nahoru'** a **'Dolů'** a stiskem **středu kurzorového kříže (Enter).**
- **Tip** Pokud se první objekt v okně pod zadaným textem shoduje s názvem vámi požadovaného objektu, ihned tento objekt vyberete stiskem buď kurzorové klávesy **'Doprava'**.

 $\mathcal{A}$  smartěády  $\mathcal{A}$   $\mathbf{\nabla}$   $\mathcal{A}$  ok

**Tip** Klepnutím na šipku vpravo od zadaného textu skryjete okno s návrhem objektů.

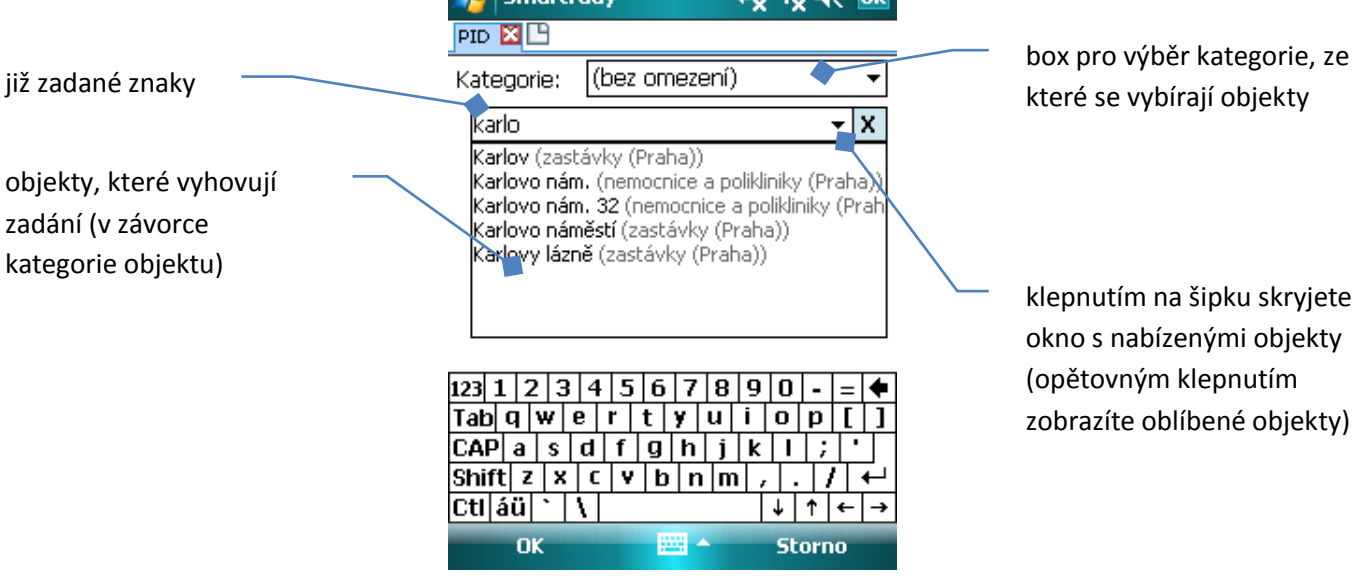

**Obrázek 9 - formulář zadání objektu (Pocket PC)**

## <span id="page-10-0"></span>**Zadání objektů "Odkud", "Kam" a "Přes" (smartphone)**

- 1. Pomocí kurzorových kláves vyberte na formuláři prvek **Odkud, Kam nebo Přes**.
- 2. Začněte zadávat znaky. Při zadávání znaků se v okně pod zadávanými znaky objevují objekty, které odpovídají vašemu vstupu. Na horních pozicích jsou zobrazeny objekty, které už byly dříve hledány (označeny modře) a objekty, které odpovídají oblíbeným položkám (označeny zeleně).
- 3. Ze seznamu vyberte požadovaný objekt pomocí kurzorových kláves **'Nahoru'** a **'Dolů'** a stiskem **středu kurzorového kříže (Enter).**
- **Tip** Pokud se první objekt v okně pod zadaným textem shoduje s názvem vámi požadovaného objektu, ihned tento objekt vyberete stiskem buď kurzorové klávesy **'Doprava'**.
- **Tip** Stiskem klávesy '**\*'** změníte zadání z T9 na ne-T9 a naopak.

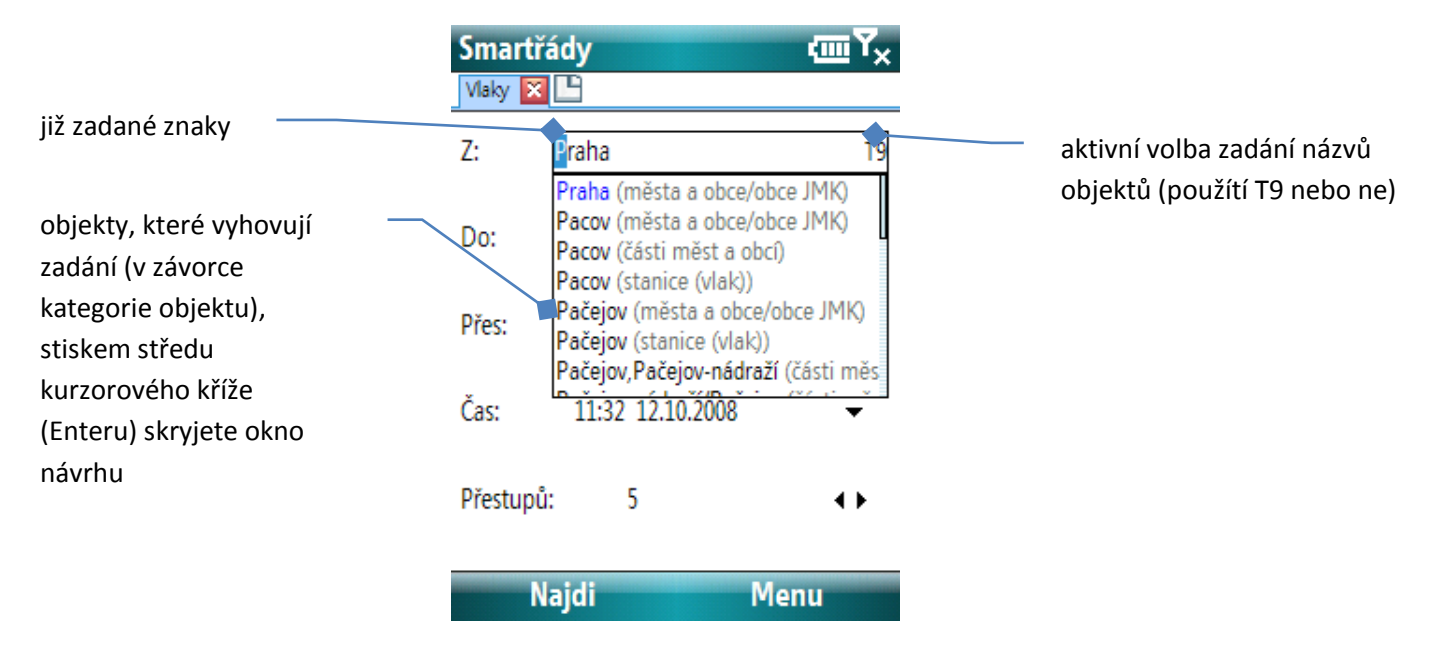

**Obrázek 10 - formulář zadání objektu (smartphone)**

#### <span id="page-10-1"></span>**Kategorie objektů**

Objekty jsou u každého jízdního řádu rozděleny do tzv. kategorií. Mohou to být u městské hromadné dopravy například ulice, divadla a u vlaků a autobusů například města a obce nebo stanice. Standardně se při výběru objektu nabízejí objekty ze **všech kategorií - jsou sloučené**. Konkrétní kategorii si můžete vybrat buď v **Menu > Kategorie**, nebo změnou roletového menu na formuláři pro zadání objektu (u Pocket PC zařízení).

#### <span id="page-10-2"></span>**Oblíbené objekty**

Oblíbené objekty slouží k rychlému výběru požadovaného objektu, který používáte často a jehož výběr by zbytečně zdržoval. U každého jízdního řádu můžete mít uloženo dvacet oblíbených objektů.

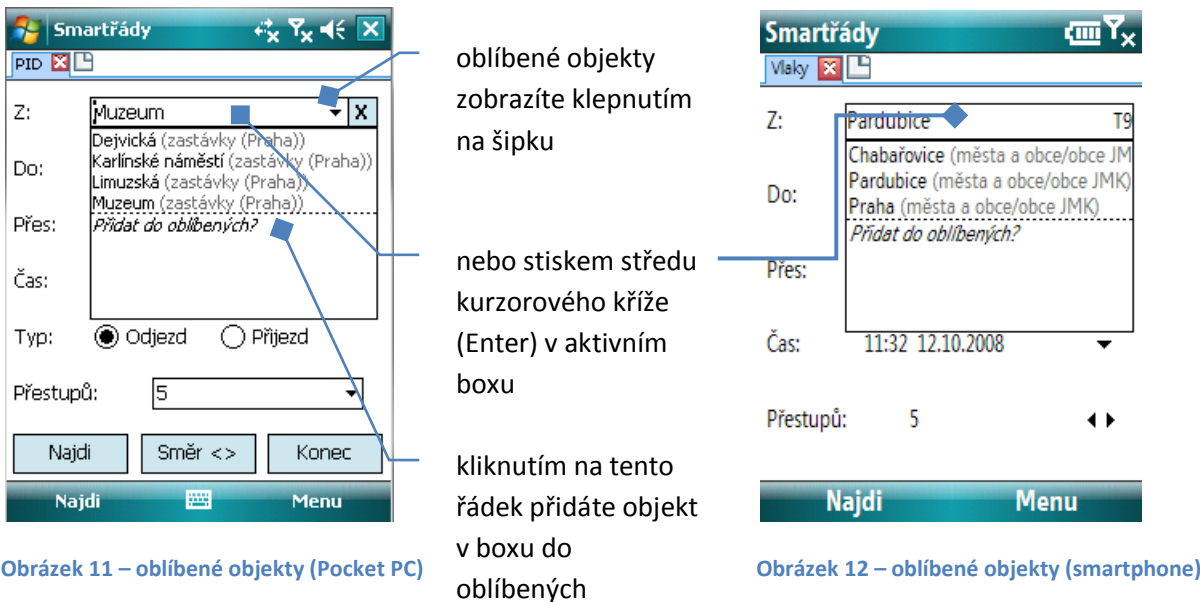

*Zobrazení oblíbených* **Klepněte na šipku** vedle prvku pro zadání jména objektu. Poté se objeví okénko shodné s okénkem nabízených objektů, ale budou zde zobrazené oblíbené objekty (nebo pokud máte kurzor v boxu pro zadání jména objektu, **stiskněte střed kurzorového kříže (Enter)**). Poté buď **klepněte** na daný objekt, nebo ho vyberte pomocí **kurzorových kláves**.

- *Přidání oblíbené* Vyberte požadovaný objekt. Poté buď **stiskněte střed kurzorového kříže (Enter)** a po otevření okna s oblíbenými objekty vyberte kurzívou označený řádek *Přidat do oblíbených?*, nebo **podržte dotykové pero nad boxem** pro zadání objektu a z kontextového menu zvolte **'Přidat oblíbený objekt'**, nebo použijte **Menu > Oblíbené > Přidat objekt**.
- *Odstranění oblíbené* Vyberte požadovaný oblíbený objekt tak, aby byl zobrazen v boxu pro zadávání znaků. Poté buď zobrazte kontextové menu **podržením dotykového pera nad tímto boxem** a zvolte **'Odstranit oblíbený objekt'**, nebo vyberte **Menu > Oblíbené > Odstranit objekt**.

#### <span id="page-11-0"></span>**Zadání data a času**

Umožňuje zadat, odkdy chcete hledat požadovaná spojení (v případě hledání podle odjezdu), případně do kdy chcete spojení hledat (v případě hledání podle příjezdu).

Pro změnu data a času využijte buď zadání pomocí numerických kláves, nebo klepněte na jednu z šipek pro změnu momentálně označené cifry. Pokud chcete zobrazit kalendář s výběrem daného dne, stiskněte buď **střed kurzorového kříže (Enter),** nebo **klepněte na šipku** v pravé části boxu.

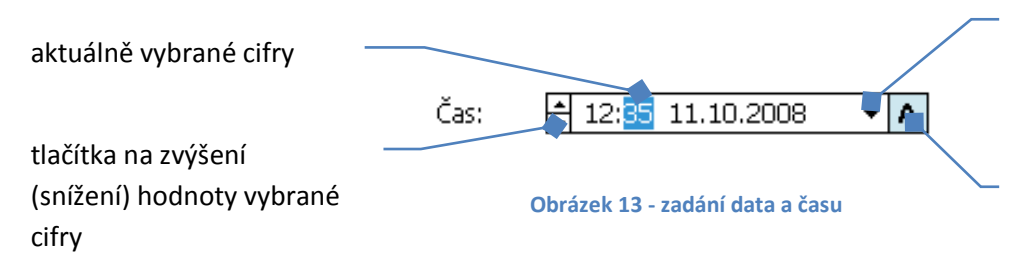

klepnutím na šipku zobrazíte kalendář pro výběr dne (u smartphone pomocí **Enteru**)

tlačítko na aktualizaci data a času (u Smartphone je tato volba v **Menu > Aktualizovat čas**)

## <span id="page-12-0"></span>**Zadání počtu přestupů**

Pomocí rozbalovacího seznamu vyberte maximální požadovaný počet přestupů, které chcete na vaší cestě absolvovat.

#### **Upozornění***:* Počet přestupů může v některých případech ovlivnit rychlost vyhledávání. Pokud nejste spokojeni s rychlostí vyhledávání, zkuste snížit počet přestupů.

## <span id="page-12-1"></span>**Typ vyhledávání (podle odjezdu x příjezdu)**

- *Podle odjezdu* Spojení budou vyhledávána tak, že **čas odjezdu ze zastávky odkud bude vždy větší než zadaný čas a datum**.
- *Podle příjezdu* Spojení budou vyhledávána tak, že **čas příjezdu do cílové stanice bude vždy menší než zadaný čas a datum**, a poslední zobrazené spojení bude poslední možnost, jak se dostat do zastávky kam do zadaného času.

# <span id="page-13-0"></span>**Hledání spojení**

Formulář hledání spojení se vám zobrazí v případě, že spustíte vyhledávání spojení (položkou menu **Najdi)**. Hledání můžete kdykoli přerušit a vrátit se tak na formulář zadávání parametrů hledání.

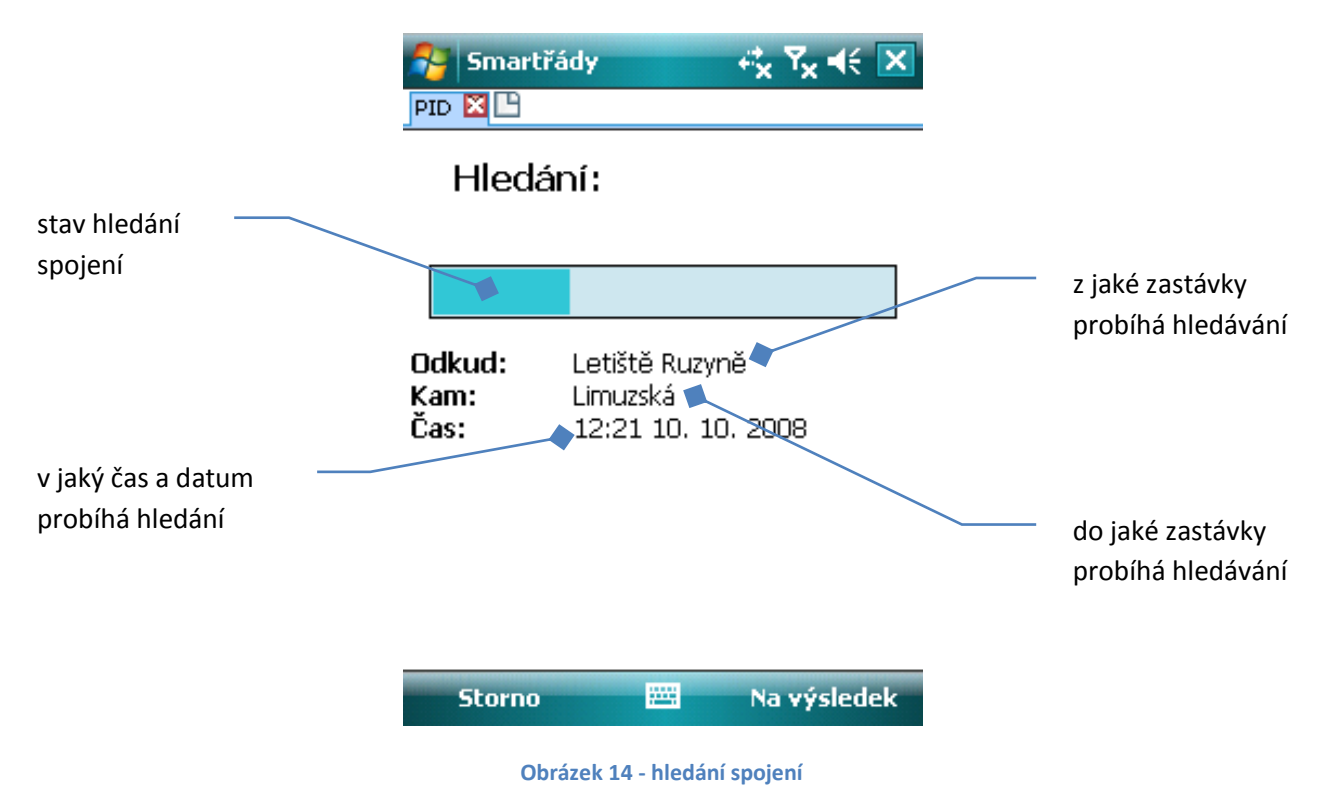

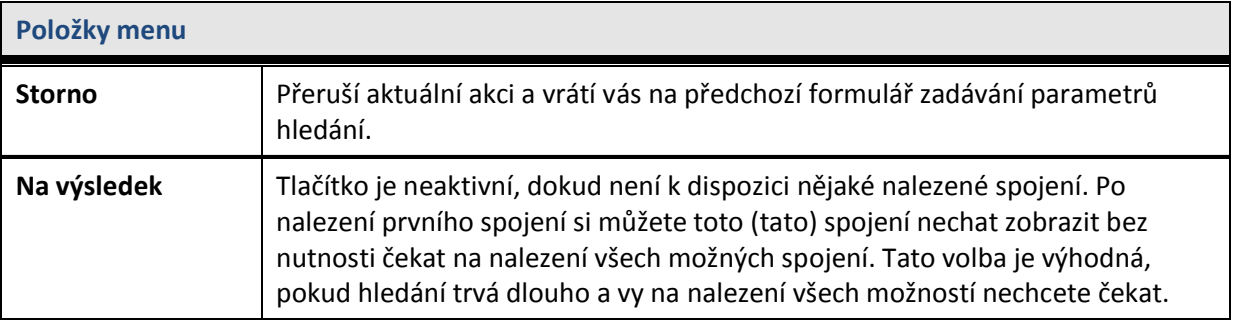

**Tip** Pokud hledání trvá příliš dlouho, zkuste stisknout **Na výsledek** (pokud je aktivní), nebo hledání přerušte a zkuste opravit zadání (snížit počet přestupů).

# <span id="page-14-0"></span>**Výpis výsledků hledání**

Výpis výsledků slouží k zobrazení nalezených spojení. Je možné zobrazit si poznámku k danému spojení, trasu spojení, nechat si zobrazit spojení předcházející a následující po nalezených. Vybrané spojení je také možné vložit do kalendáře v zařízení, nebo odeslat požadovaný počet spojení SMS zprávou.

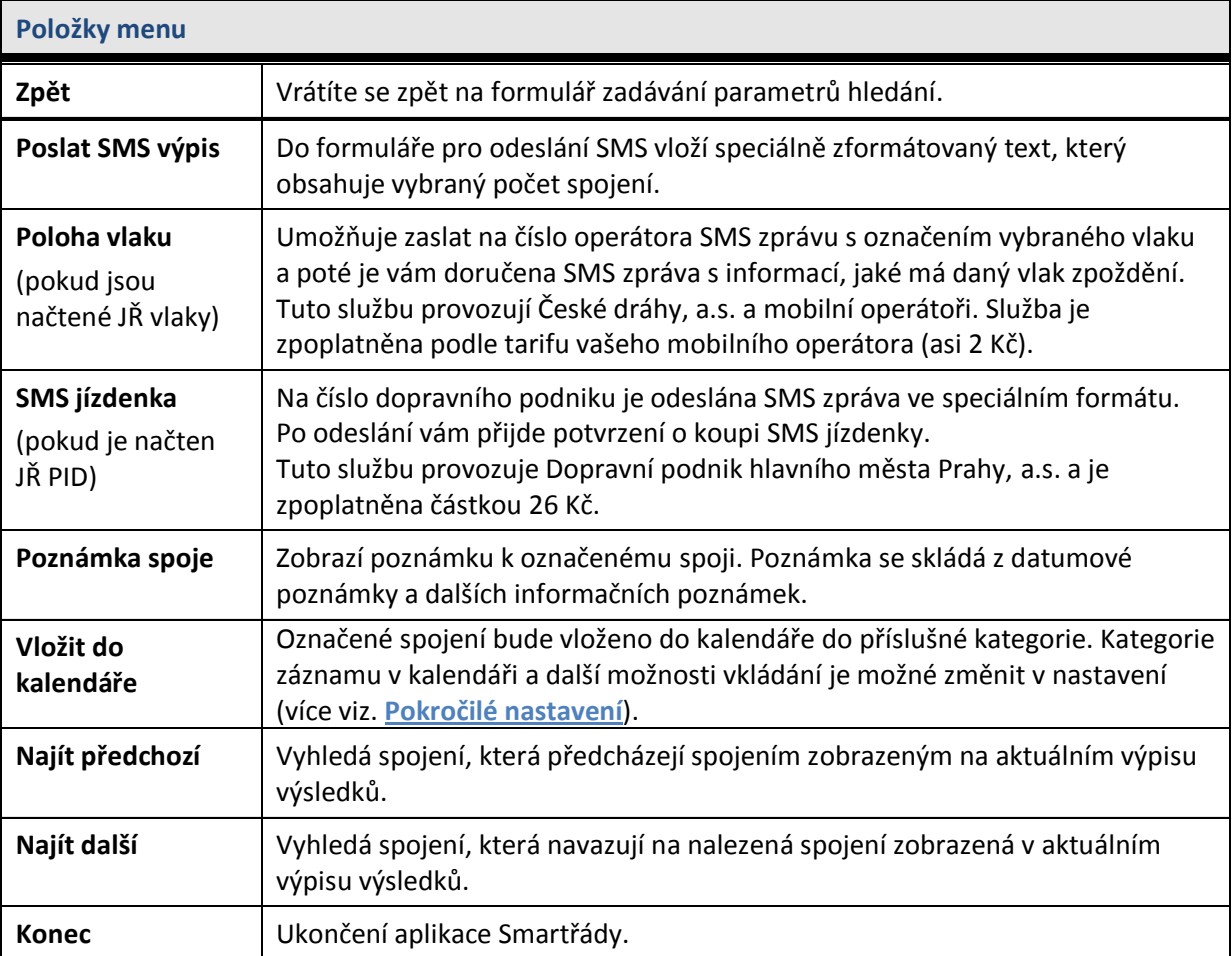

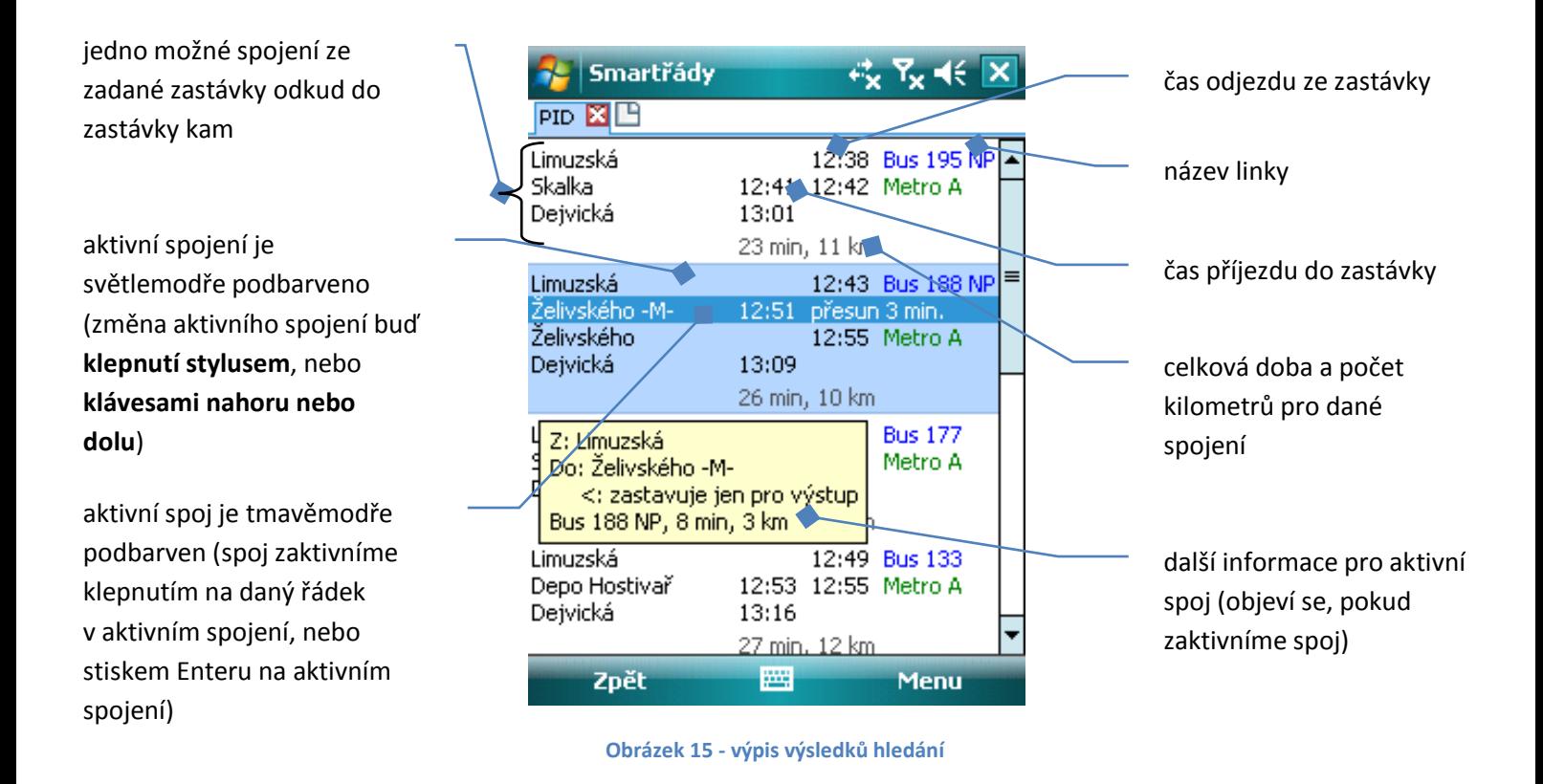

# <span id="page-15-0"></span>**Ovládání pokročilých funkcí výpisu výsledků hledání**

Pokud na aktivním spoji stiskneme klávesu **doprava (doleva),** spoj se změní na **další (předchozí)** možnost, jak jet mezi danými zastávkami:

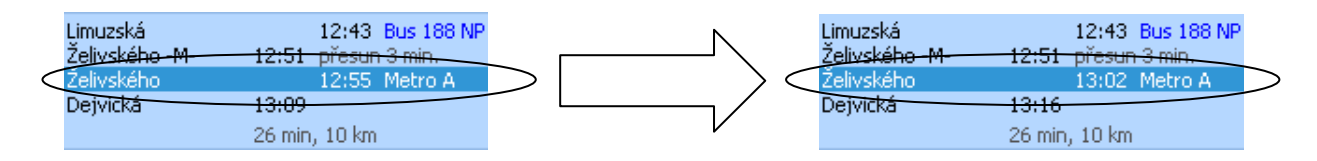

Pokud na aktivním spoji stiskneme **střed kurzorového kříže (Enter),** nebo **dvakrát poklikáme** na aktivní spoj, zobrazí se trasa daného spoje:

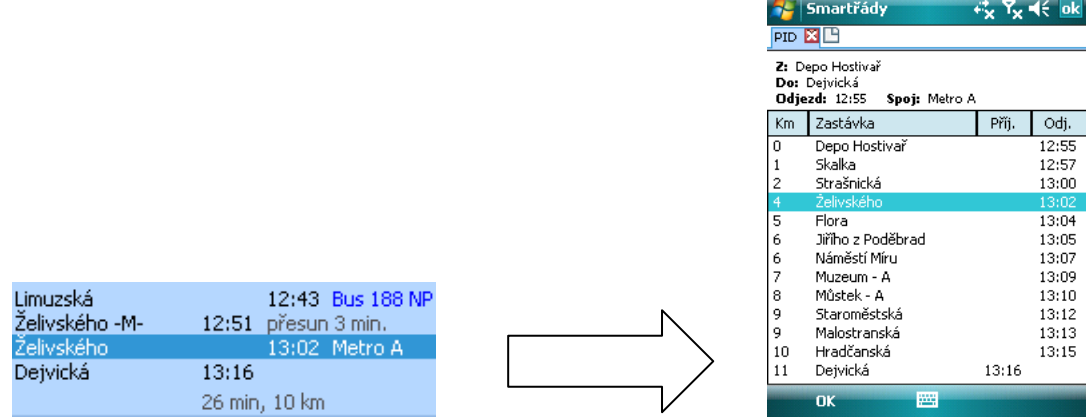

Pokud na aktivním spoji vybereme **Menu > Poznámky spoje,** zobrazí se poznámky pro daný spoj:

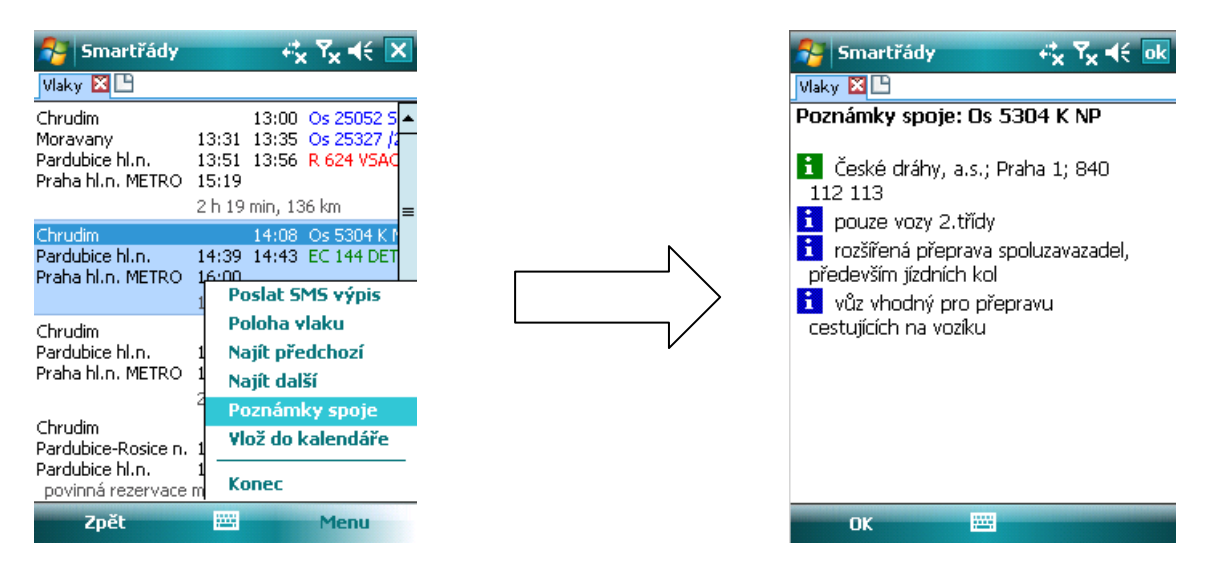

Pokud na aktivním spojení vybereme **Menu > Vložit do kalendáře,** spojení se vloží jako nová událost do kalendáře na vašem zařízení:

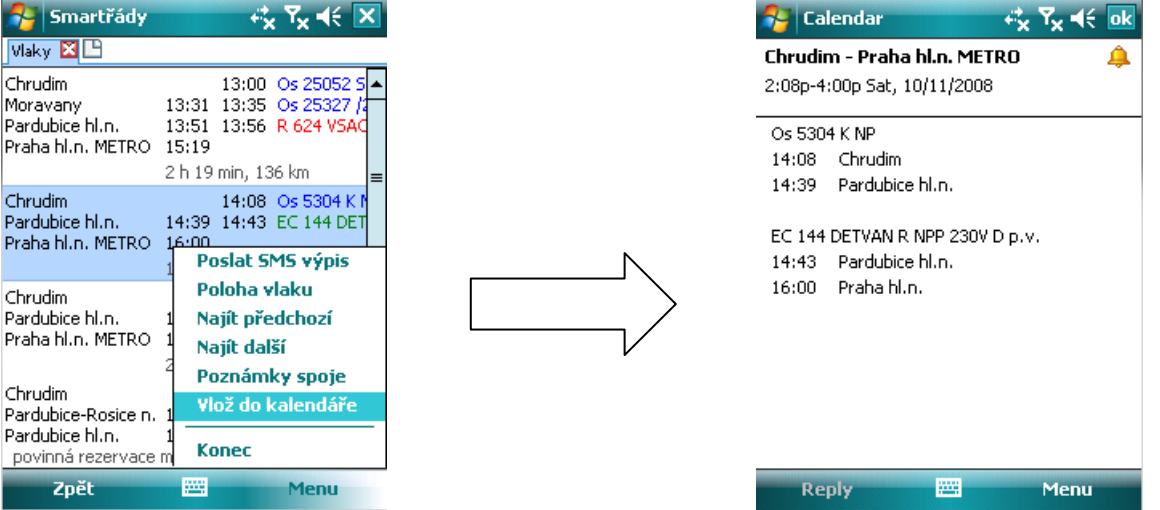

# <span id="page-17-0"></span>**Výpis trasy spoje**

Výpis trasy spoje slouží k vypsání trasy, po které daný spoj jede od počáteční do koncové zastávky daného spojení. Jak zobrazíte výpis trasy spoje je uvedeno v kapitole **[Ovládání pokročilých funkcí](#page-15-0)  [výpisu výsledků hledání](#page-15-0)**.

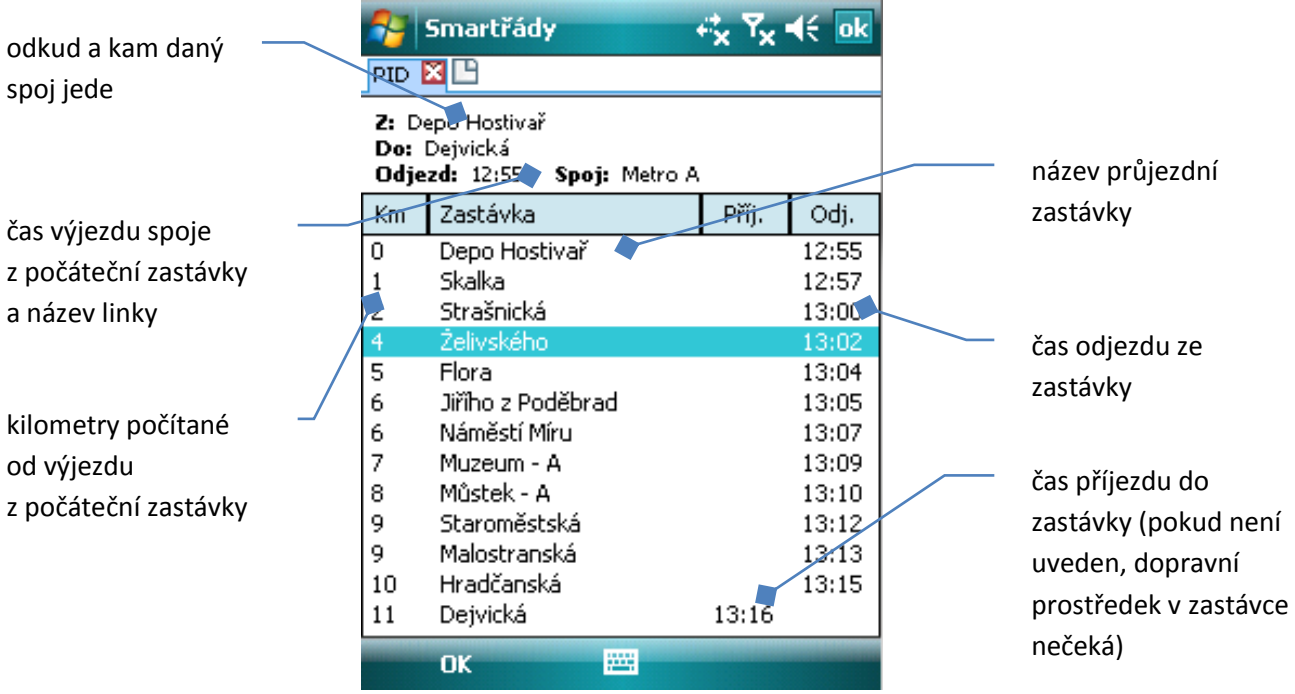

**Obrázek 16 - výpis trasy spoje (Pocket PC)**

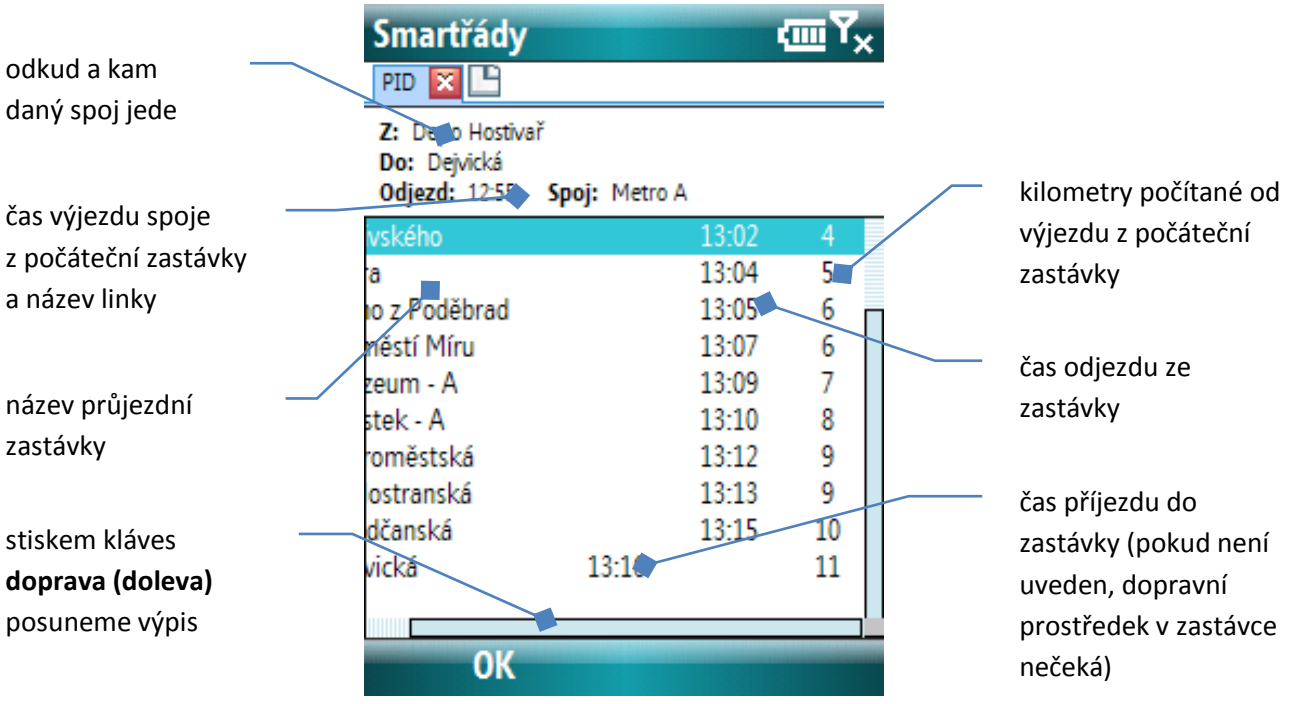

**Obrázek 17 - výpis trasy spoje (smartphone)**

## <span id="page-18-0"></span>**Nastavení**

Nastavení aplikace a hledání vám umožní přizpůsobit si vzhled, funkce a preference vyhledávání v aplikaci Smartřády podle vašich představ. Nastavení aplikace Smartřády spustíte z menu na formuláři zadání parametrů vyhledávání – **Menu > Nastavení.**

Nastavení je rozčleněno do tří částí – základní, pokročilé a hledání (pro každý jízdní řád zvlášť). Mezi jednotlivými částmi je možné přepínat buď pomocí záložek (Pocket PC) nebo menu.

#### **Tip** U zařízení s dotykovým displejem zobrazíte nápovědu k dané položce nastavení poklepáním  $na$   $i$ .

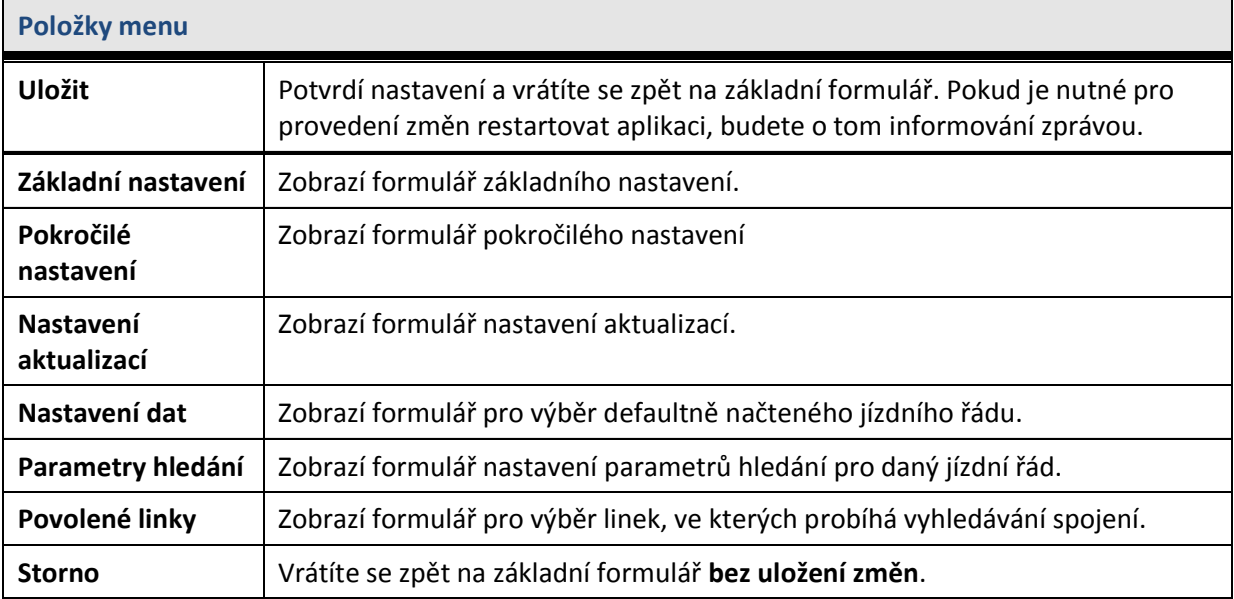

## <span id="page-18-2"></span><span id="page-18-1"></span>**Základní nastavení**

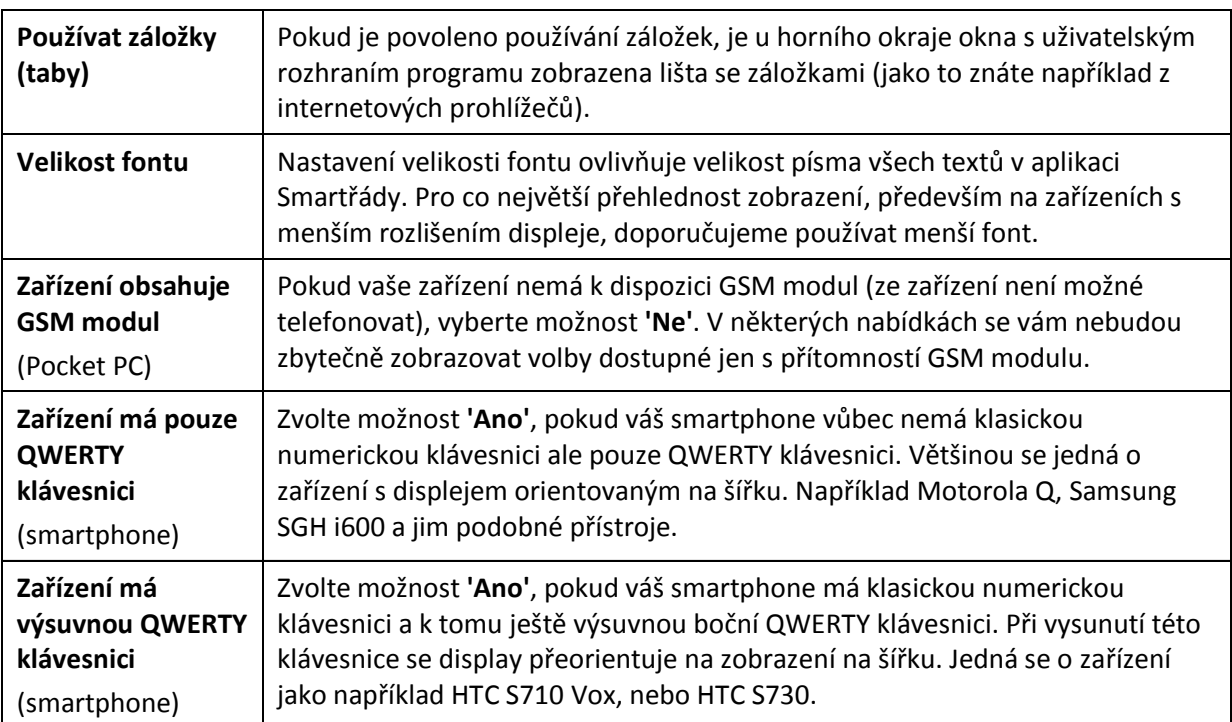

# <span id="page-19-0"></span>**Pokročilé nastavení**

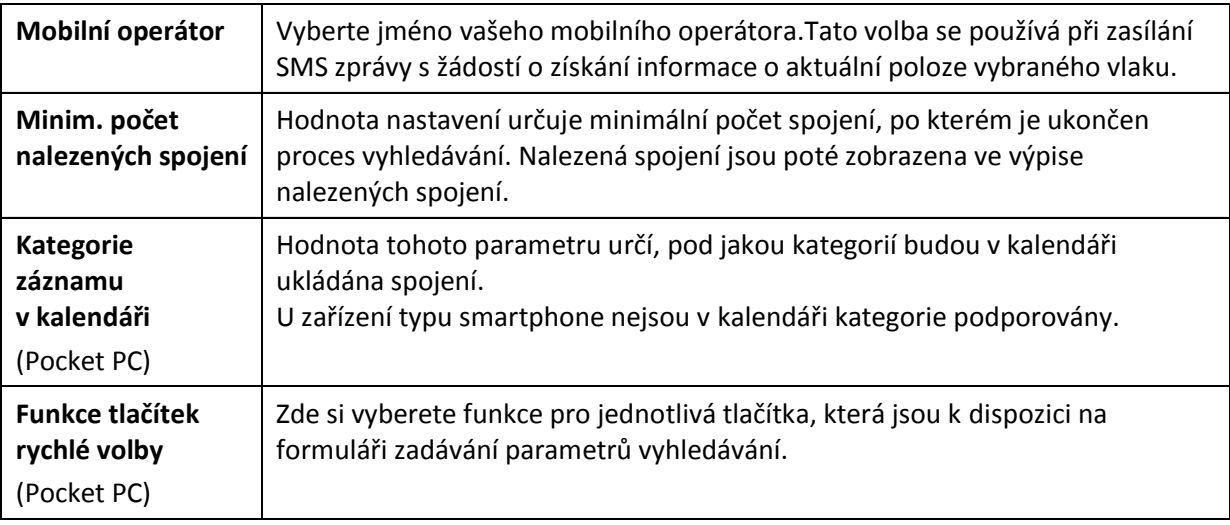

# <span id="page-19-1"></span>**Nastavení hledání**

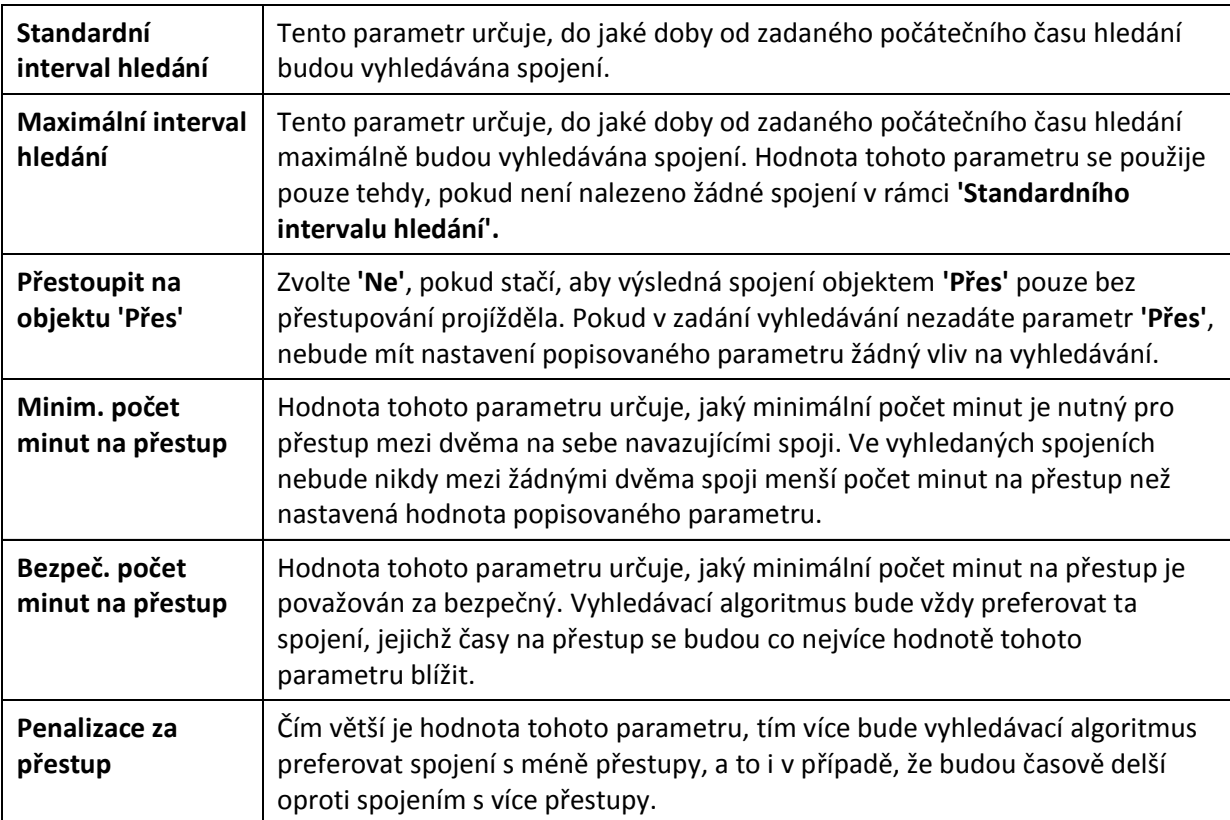

# <span id="page-20-0"></span>**Aktualizace dat**

Aktualizace dat je funkce umožňující aktualizovat data na zařízení, nebo stahovat nová data, přímo prostřednictvím aplikace Smartřády.

Aktualizaci (stažení nových dat) spustíte výběrem požadované položky v **Menu > Aktualizace dat** na formuláři pro zadání parametrů hledání.

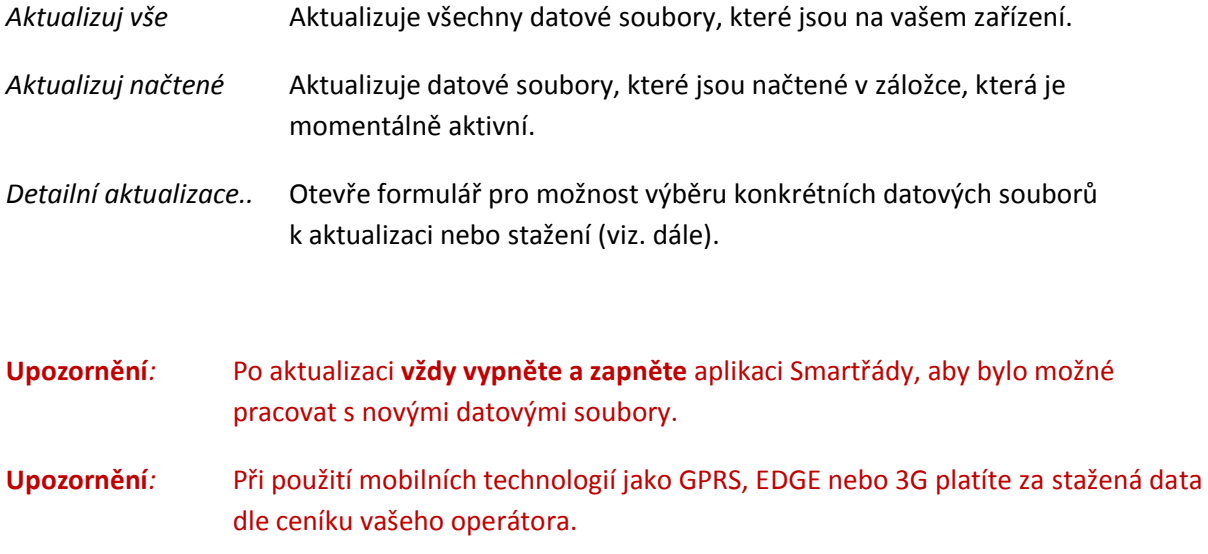

## <span id="page-20-1"></span>**Detailní aktualizace**

Detailní aktualizace umožňují zvolit si přesně, které soubory mají být aktualizovány. Kromě toho je možné stahovat do zařízení nové datové soubory, které zatím nebyly instalovány. Na formuláři se také přesně dozvíte, jakou má daný datový soubor velikost, což je vhodné, pokud jste připojení pomocí placeného připojení a nevíte, kolik byste platili.

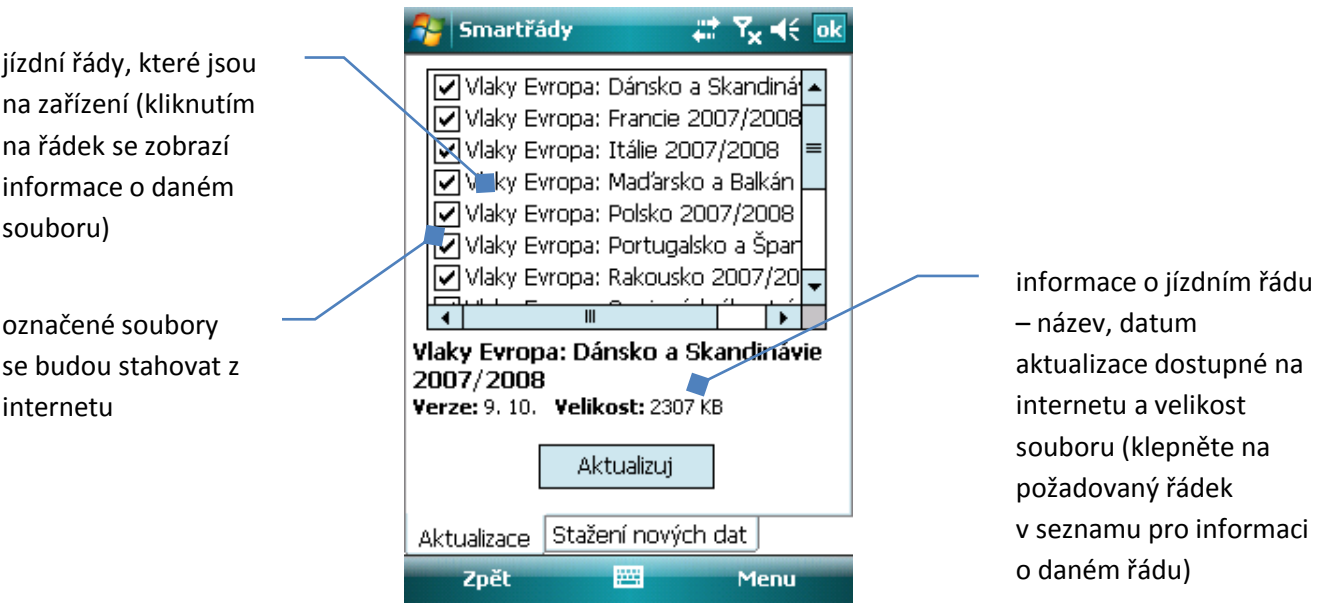

**Obrázek 18 - detailní aktualizace (stažení) datových souborů**

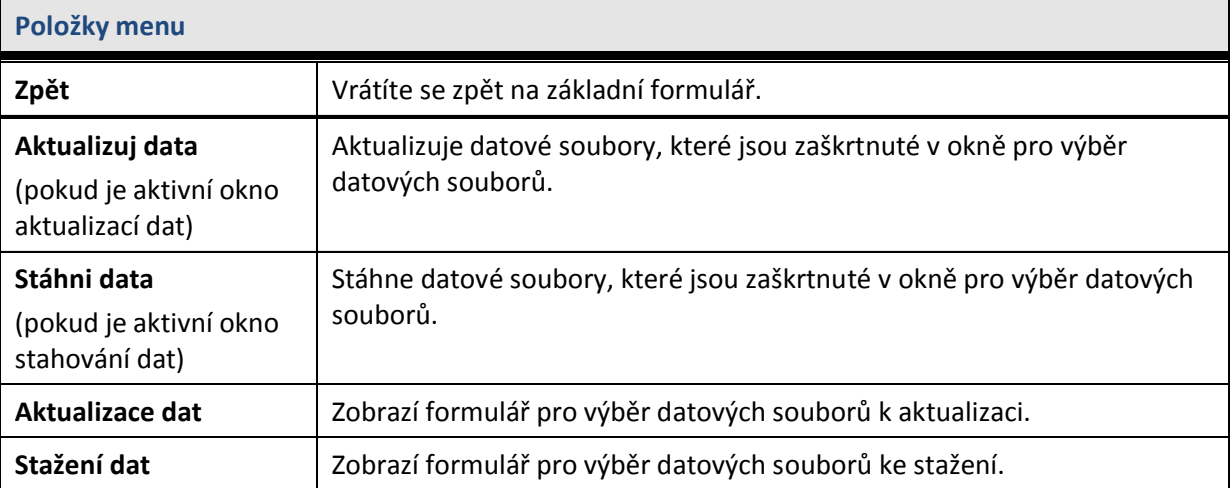